## **⊪⊯** Profits4Purpose

## How to Track Volunteer Time

- 1. Click-on **"My Impact"** in the navigation bar and scroll down
- 2. Here you can track your volunteer hours using the **"Add Hours"** link.

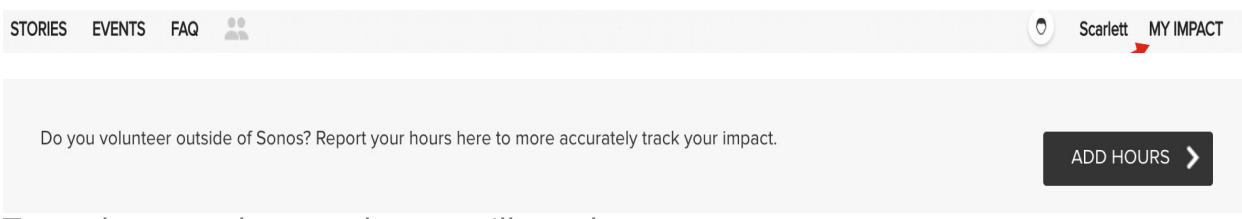

To track your volunteer time, you'll need to:

- 1. Select Charity (It is best to have the TAX ID # from the charity. This is a 9 digit number that you can request from the charity, or you may find it on their website.)
- 2. Enter the number of hours you volunteered
- 3. Enter the date of your volunteer time
- 4. Enter a description of the event
- 5. After completing the form, click **"Submit"**

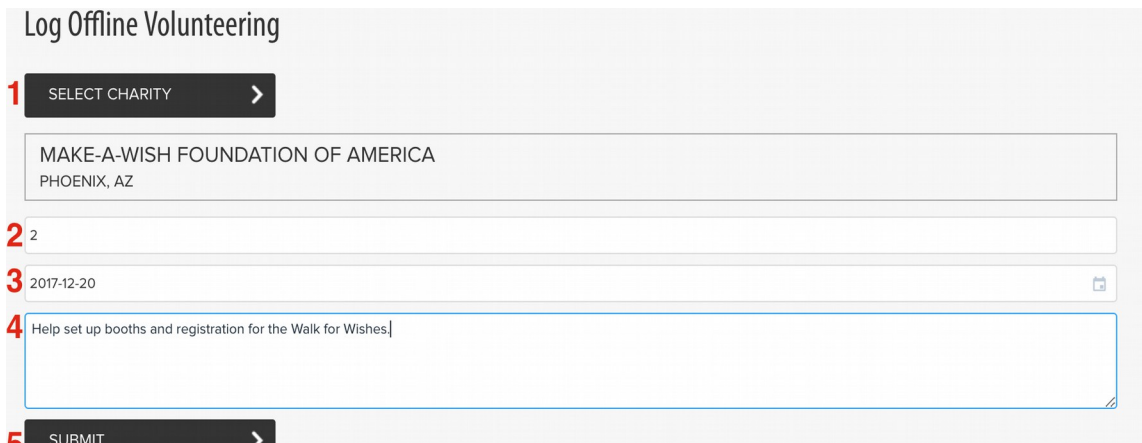